# Blue Cat's DP Meter Pro User Manual

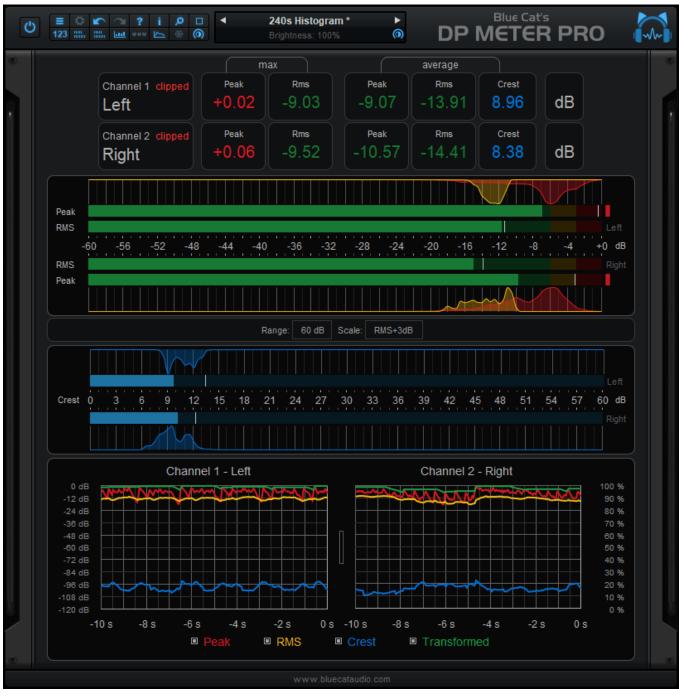

"A unique audio meter and side chaining tool"

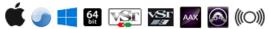

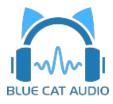

# **Table Of Content**

- Introduction
  - Description
  - System Requirements
  - Installation
  - First Launch
- Using Blue Cat's DP Meter Pro
  - Introduction
  - The User Interface
  - Operation
- Blue Cat Audio Plug- ins Basics
  - <u>User Interface Basics</u>
  - Controls
  - Keyboard
  - Mouse
  - Presets Management
  - MIDI & Automation Control
  - More
- Plug- in Settings
  - The Global Settings Window
  - The Preset Settings Window
- About Skins
  - Changing the Skin
  - Create a Custom Skin
- More
  - Extra Skins
  - Tutorials
  - <u>Updates</u>
  - Versions History

Note: An online version of this user manual is available here.

# Introduction

Blue Cat's DP Meter Pro (DPMP) is a unique audio analysis tool that combines very flexible and customizable audio meters with advanced side chaining control capabilities thanks to its MIDI and automation outputs.

The metering capabilities of the DPMP plug- in let you control and monitor audio signals exactly the way you want: almost every aspect of the peak, RMS and crest factor meters can be customized. It proposes five different scales by default, including Bob Katz's popular <u>K- System scales</u> (K-12, K-14, K-20), and you can create your own.

Large colored statistics displays following your own scales are included for an overview of a track, while histograms give you a precise measurement of the dynamic range of the track. The graphs show the evolution of the audio envelopes over time, and the mid-side switch lets you verify mono compatibility problems and check the "stereoness" of your audio sources very easily. Whether you are working with mono, stereo or surround tracks, this plug- in will fit into your workflow.

The plug- in can analyze mono, stereo (left/ right or mid/ side) or surround/ multichannel streams (up to 16 channels).

All envelopes (peak, RMS, crest factor...) can be reused for additional monitoring or side chaining purposes: combined together, reversed, modified and recorded as automation curves or sent as MIDI CC messages, they can control other effects in real time.

The <u>DP Meter Pro Tutorials</u> explain how to use these unique capabilities in your favorite host. Possibilities are endless, from <u>voice</u> <u>over and ducking</u> to side chain compression, <u>multiple tracks monitoring</u> or <u>dynamic stereo enhancement</u>. It is also possible to control external MIDI hardware (such a synths, MIDI effects), video effects or lighting systems with an audio signal.

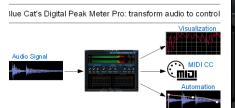

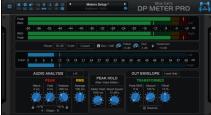

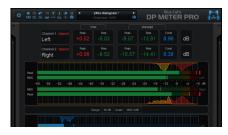

**Typical applications:** Audio levels monitoring, crest factor measurement, dynamic range display, ducking, advanced side chaining techniques, signal-based envelope generation.

# System Requirements

# **MacOS**

- An Intel or Apple Silicon processor.
- Mac OS 10.9 or newer.
- Any VST / Audio Unit / AAX compatible application (64- bit) .

# **Windows**

- An SSE2- enabled processor (Pentium 4 or newer).
- Microsoft Windows Vista, Windows 7, 8 or 10.
- Any VST / AAX compatible host software (32 or 64 bit).

For more information about supported platforms, see our Knowledge Base.

# **Demo Limitations:**

- Limited number of instances of the plug- in per session.
- The plug- in is regularly bypassed for a few milliseconds.

# Installation

The plug- ins versions cannot be run standalone: they require a host application (see the <u>System Requirements</u> chapter for more information). Depending on which host application you use, you might need to install the plug- ins in different locations.

Before installing one of the plug- in versions, you should close all your host applications.

#### Windows

#### Install

All versions of the plug- in provide an installation program. Follow the steps of the wizard to install the software on your machine. During the installation you will be asked where you want the software to be installed. For the VST version, you should install the plug- in inside the VST plug- ins folder used by your host application(s). The default path set in the installer should work for most applications, but you should check your host software documentation to know where it looks for VST plug- ins. For other plug- in types, you should just use the standard path.

Some applications will not automatically rescan the new plug- ins, so you might have to force a refresh of the plug- ins list.

#### Upgrade

When a new version of the software is released, just launch the new installer: it will update the current installation.

#### Uninstall

To uninstall the software, simply launch the "Uninstall" program that is available in the start menu or in the configuration panel. It will take care of removing all files from your computer.

#### Mac

#### Install

On Mac the plug- ins are available as drive images with an installer. After download, double click on the dmg file to open it. You can then double click on the installer (.pkg file) to install the package.

**Note for Mac OS 10.15 Catalina or newer:** you may have to right click on the installer and select "Open" instead of double clicking on the file to launch the installation if your computer is not connected to the Internet.

#### Upgrade

When a new version of the software is released, just launch the new installer: it will update the current installation.

#### Uninstall

To uninstall the software, simply remove the component(s) from their install location (move them to the trash):

- AAX plug- ins are installed in the / Library/ Application Support/ Avid/ Audio/ Plug- Ins/ folder
- Audio Units (AU) are installed in the / Library/ Audio/ Plug- Ins/ Components/ folder
- RTAS Plug- ins are installed in the / Library/ Application Support/ Digidesign/ Plug- Ins/ folder
- VST plug- ins are installed in the / Library/ Audio/ Plug- Ins/ VST folder
- VST3 plug- ins are installed in the / Library/ Audio/ Plug- Ins/ VST3 folder

If you want to completely remove all settings and configuration files, you can also remove these additional directories that may have been created on your computer:

- ~/ Library/ Preferences/ Blue Cat Audio/ [Plug- in name and TYPE], where TYPE is VST, AU, RTAS or AAX: global preferences.
- ~/ Library/ Preferences/ Blue Cat Audio/ [Plug- in name]: license information
- ~/ Documents/ Blue Cat Audio/ [Plug- in name]: user data, such as presets, additional skins and user- created plug- in data.

Please be aware that these directories may contain user data that you have created. Remove these directories only if you do not want to reuse this data later.

# First Launch

Blue Cat Audio plug- ins cannot be run standalone, they require a host application (see the <u>System Requirements</u> chapter for more information). Some host applications will require you to scan the plug- ins before they are available in the application.

If the plug- in is not available in the application, please check that it has been installed in the appropriate directory (with no host application running), and that the host application has scanned it.

# Using Blue Cat's DP Meter Pro

# Introduction

Blue Cat's <u>DP Meter Pro</u> is an all- in- one audio levels meter. It provides a comprehensive and accurate picture of the audio levels. It is also able to generate envelopes for parameters modulation.

## **Disclaimer**

This Plug- in is **NOT** a loudness meter, as specified in the ITU and EBU recommendations. It is an audio levels meter that measure physical quantities, as opposed to perception- related quantities.

## Levels?

Before using the plug- in, it is important to understand what it is measuring. Several types of values are measured and displayed by Blue Cat's <u>DP Meter Pro</u>.

In a few words:

- **Peak level** is the maximum level of the waveform, important for your DAW and equipment. Any value above 0 dBFS means clipping and distortion.
- RMS level is the energy the waveform, important for loudness and your ears. The larger the value, the louder the signal.
- Crest factor is the difference between the peak and RMS levels. The higher the crest factor, the more dynamics, the lower the crest factor, (probably) the more compression or clipping.

#### Peak level

The peak level is the measurement of the intensity of the signal, relative to "full scale", in decibels (dB).

Peak

In the digital domain where audio samples are represented with floating point numbers, full scale (0 dBFS) corresponds to a value of 1. The example below shows two sine waves with a peak value of 1 and 0.5 (resp. 0 dBFS and -6 dBFS):

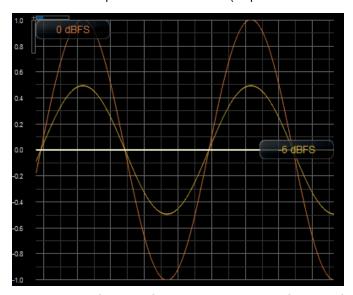

As you can see, the peak value is the "top value" of the waveform. When the intensity of the waveform varies over time, the peak value changes as well. That's the reason why the plug- in lets you adjust the *attack*, *hold*, and *release* time of the envelope following algorithm. It manages how fast the plug- in reacts to level changes.

The peak level does not tell you how loud the signal is (our hears are more sensitive to the short term energy than the actual peak), but it is what your Digital Audio Workstation (DAW) is sensitive to: at the output of the DAW, levels above 0 dBFS will clip and result in distortion.

## **RMS Level**

RMS stands for "Root Mean Square". The RMS level is the square root of the average of the squared signal. To put it simply, it is an average value that relates to the energy of the signal.

RMS

The "scientific" value of the RMS level for a 0 dBFS sine wave (as shown in the previous paragraph) is -3 dB. However, audio engineers have been used to calibrating their level meters such as the RMS level of a sine wave is 0 dB. This is the reason why the plug- in offers a +3 dB boost option. It is used by default, except for the "scientific" scale. The values expressed in this manual will refer to the audio RMS value, with the +3 dB boost.

Since the RMS value is also a time- varying value, the plug- in lets you manage the *length* of the sliding window used to compute the value.

Since the RMS value relates to the energy of the signal, it is a good representation of loudness, as a "physical" quantity. Exact *perceived* loudness, is a different thing though, since the ear is not equally sensitive to all frequencies. But physical loudness is the only quantity which absolute value has a physical meaning inside the DAW, since the actual perceived loudness will also depend on the acoustic reproduction system. the listening setup (speakers, room) and amplification level.

#### **Crest Factor**

The crest factor, also known as peak over average ratio (PAR), is the difference in decibels between the peak and the RMS levels.

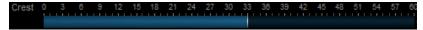

On the graph below that shows a typical audio waveform, you can see how this value relates to the distance between peaks and the average:

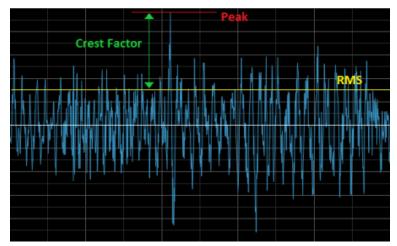

Crest factor is thus mainly used to understand the shape of the waveform, and quantify its "dynamics". A higher crest factor means more dynamics, while lower values mean more compression, and sometimes distortion: 0 dB will be reached with a pure sine wave, while a usual value for crest factor on mastered music is in the 6 to 15 dB range (from pretty compressed to pretty uncompressed).

Individual instruments may produce larger crest factors (especially percusive instruments). Also, you will notice jumps of the crest factor at playback start and stop, as there is a huge intensity gap between "silence" and "sound".

An interesting property of the crest factor is its independence from the average level of the signal: it is only dependent on the shape of the signal, as you can see in the picture below. It represents the peak (red), RMS (yellow) levels and the crest factor (blue), while playing the tail of a sound fed into a digital delay:

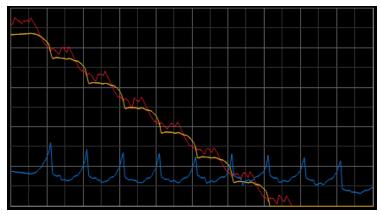

As you can see, the shape of the crest factor remains the same while the intensity of the signal is decreasing.

Since the crest factor is also a time- varying value, it is important to note that it is computed on the same temporal window as the RMS value. With shorter lengths, faster value changes.

## Instant / Max / Average

While the meters show instant levels, the plug- in can also display longer term statistics:

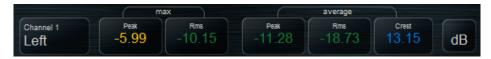

The instant value is the short- term or real time value: "right now".

The average value is the average over time since last reset (you can click on the value to reset the average).

The max value is the absolute maximum value over time since last reset (you can click on the value to reset it).

# **Dynamic Range**

The global dynamic range of a song is the difference between the loudest and quietest levels. This value is however not very useful if you have no idea of the exact distribution of levels during the song (how long are quiet versus loud moments?). That's the reason why the plug- in proposes other ways of looking at the dynamics.

#### Dynamic Range vs Crest Factor

Some people make the confusion between the crest factor and the dynamic range, but these two terms have different definitions. While the crest factor may give a good idea of how much compression has been applied to a track, it may have no relationship with the overall dynamic range at all: as seen above, the crest factor is independent of the loudness, and it is only related to the shape of the waveform.

## Histograms

In order to get a good picture of the dynamic range, the plug- in proposes histograms that show the distribution of levels in a chosen timeframe (up to 1000 seconds).

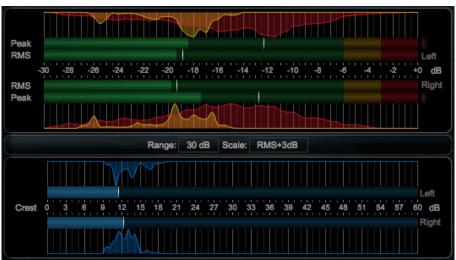

Typical histogram for a quiet jazz song

The distribution of RMS values (yellow) gives a good idea of the actual dynamic range and how much "dynamic" the song will sound. The distribution of peak values (red) and its relationship to RMS is also a good indicator of the dynamics (related to compression or limiting this time).

Last, the distribution of crest factor (blue) indicates how much the dynamics of the song changes over time. You can look at it as how natural the song sounds: no changes in the crest factor may mean that the song is too "flat" and sounds the same from the beginning to the end (possibly inducing listener fatigue). The screenshot below illustrates this with an over- compressed song:

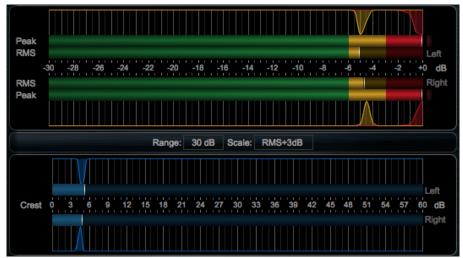

Overcompressed song (artificial)

As you can see, all three histograms are flat, and the difference with the jazz song above is obvious.

Please note that the sample above is artificial (it was generated by pushing an already mastered song into a brickwall limiter)

# **Envelope Generation and Side Chaining**

As you can see, this plug- in generates a lot of meaningful information from the incoming audio signal. This information can be visualized in the user interface, but it can also be reused for other purposes.

The idea is that all computed parameters (levels, crest factor etc.) can be recorded as automation curves in most DAWs (and then reassigned to other parameters), or sent as MIDI CC messages in order to control other equipments (plug- ins, software or hardware synths etc.). It is thus possible to control your DAW with sound or develop advanced side chaining techniques.

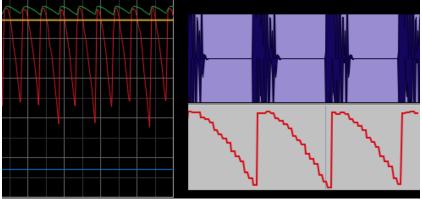

Peak automation generated for a kick

The envelopes can be precisely generated by the "transformed" parameter, as its shape can be controlled in details, as shown later in this manual.

# The User Interface

**Note:** The main toolbar, menus and basic features available with all our plug- ins are detailed in the <u>Blue Cat Audio Plug- ins Basics section</u>.

The Plug- in comes in three flavors (Mono, Stereo or Surround) that all share similar characteristics. The user interface has been designed in a modular way, so that you can activate each view separately depending on the information that you want to display.

## Overview

At the top of the interface, below the main toolbar, you will find a couple of buttons to activate or deactivate each view. There are also several functions that affect the entire plug- in:

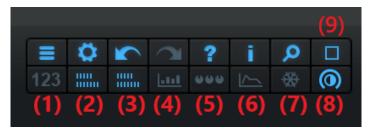

- 1. Show/ hide the statistics view.
- 2. Show/ hide the levels meters
- 3. Show/ hide the crest factor meters.
- 4. Show/ hide the histograms for all visible meters.
- 5. Show/ hide controls for analysis and envelope generation setup.
- 6. Show/ hide the history view (envelopes).
- 7. Freeze all meters and graphs.
- 8. Brightness control: use this knob to reduce the brightness of all meters and graphs.
- 9. Select the size of the user interface (small, medium and large).

The other buttons at the top left are described in details later in this manual and are common to most Blue Cat Audio plug- ins.

#### **Statistics**

In the statistics view you can see, for each available channel, the maximum and average values for levels, and the average value of the crest factor.

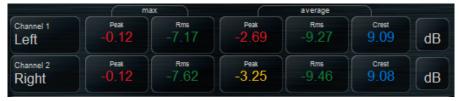

Values are displayed with colors that correspond to the scale chosen in the level meters view. It is possible to check quickly if levels are "right" thanks to their color. You can customize these scales to create your own green / yellow / red limits.

Clicking on a value will reset this value for all channels. Clicking on the dB button at the right of a row will reset all values for all channels

For the mono and surround versions of the plug- ins, clicking on the channel name lets you rename it. The stereo version automatically renames the channels when changing to and from mid/ side mode.

In case of clipping (signal above 0 dBFS), a "clipped" message will appear on the clipped channel. Clicking on it will reset the clip status for all channels.

# **Level Meters**

The level meters view displays peak and RMS levels as well as their histograms. It is also the place where you can customize the scales and color ranges:

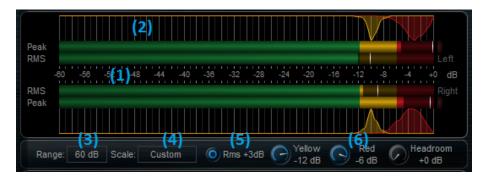

- 1. Peak and RMS meters for each channel, with temporary hold meters.
- 2. Histograms: peak histogram in red, and RMS in yellow. Clicking anywhere on the histogram will reset all histograms for all channels, including the crest factor. The integration time (length) for the histogram can be changed in the controls view.
- 3. Select the meters range (120, 60 or 30 dB).
- 4. Choose the scale:
  - Scientific: dBFS scale, with no RMS boost (RMS meter is calibrated to -3dB for a sine wave).
  - RMS +3dB: dBFS scale, with 3dB RMS boost (RMS meter is calibrated to 0dB for a sine wave this is the recommendation for audio).
  - K-12: Bob Katz's K-12 scale in the K- System, with 12 dB headroom.
  - K-14: Bob Katz's K-14 scale in the K- System, with 14 dB headroom.
  - K-20: Bob Katz's K-20 scale in the K- System, with 20 dB headroom.
  - Custom: build your your own scale. You can customize it using the controls described in (5) and (6).
- 5. +3dB RMS boost. Use this option to calibrate the RMS computation at 0 dB for a sine wave (instead of -3 dB).
- 6. Customize the green, yellow and red color ranges, and choose your own headroom. Headroom will offset the 0 dB value so that 0 dBFS relates to +Headroom decibels. These changes also affect the values displayed in the statistics view.

# **Crest Factor Meters**

This view displays the crest factor meters and histograms for each channel:

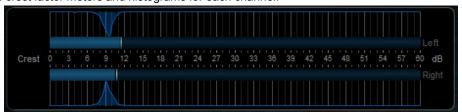

Clicking on the histograms will reset them for all channels.

## **Envelopes**

The envelopes view displays the envelopes for peak, RMS and crest factors as well as the transformed envelope:

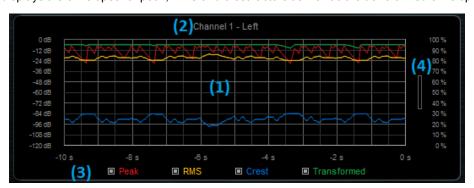

- 1. Envelopes display. The left scale refers to levels (full scale), and the right scale is for the transformed envelope. Please note that the scale for the crest factor is not displayed (its range is half the range of other levels).
- 2. The surround version lets you choose which channel you want to display by clicking on the name. The stereo version displays two graphs, one for each channel.
- 3. Show/ hide envelopes by clicking on the buttons.
- 4. You can zoom to reduce the vertical range. Once zoomed, dragging the graph with the mouse will move it up and down.

This view is particularly useful to control the generated envelopes when using the plug- in as a side chain source.

#### **Controls**

Analysis, metering and envelope generation settings can be controlled in details in this view:

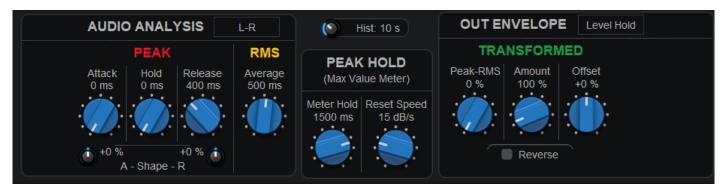

The main parameters you will want to change to quickly adjust your meters are:

- The peak Release time (to control how fast the peak meter decreases).
- the RMS Average (to control how fast the RMS and crest meters react to signal changes)
- The history length (**Hist.**) to define histograms' memory.

Other parameters provide advanced control over the meters to really tweak their response. They are particularly useful for envelope generation and side chain control, or if you are looking for very specific ballistics.

#### Audio Analysis

The stereo version offers a drop down menu at the top right of the analysis box to switch between **stereo** (left/ right) and **mid/ side** mode. In mid/ side mode, the mid channel represents the mono part of the signal, and side the stereo part. This is useful to monitor how wide your mix is, and check that there is no mono compatibility (drops in the mid level shows that left and right channels may be out of phase).

Separate settings are available for peak and RMS/ crest analysis:

**Attack** controls how fast the peak meter reacts to signal increases. You will usually keep this time short (or even set to zero) so that you can measure the actual peaks. But increasing the value will give the meter a more analog feel, missing peaks, like a VU- meter. It can also be used to generate smoother envelopes.

Hold controls how much time the peak meter will hold its current position before starting falling down, when the level is decreasing.

**Release** controls how fast the meter reacts to signal decreases. The shorter the value, the faster the meter will follow the decreasing signal. The duration correponds to a decrease of 20 dB when silence is fed into the plug- in while the peak level was non- null.

Attack and Release **Shape** modify the shape of the curves. Positive shape values will increase the duration over time, while with negative values, the meter will react faster over time:

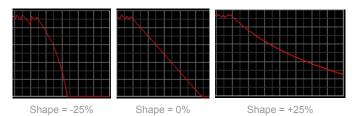

Changing the shape modifies the duration of the fall, but the initial slope of the curve remains unchanged.

Note: the effect is less noticeable on the attack because of the logarithmic nature of decibels, but the principle is the same, and it strongly affects the way peaks are caught.

**RMS** Average is the duration of the sliding window used to compute the RMS value. Decreasing the value will make the RMS meter react faster to the incoming signal, and increasing the value will turn the RMS value into a longer average, more stable over time. Please note that this also impacts the crest factor value in a similar way, as it is computed with the exact same duration.

# Histogram

Drag the histogram knob to change the integration time. This controls the memory (duration) for the histogram. If you want a long memory, you can push it up to 1000 seconds.

Clicking on the button on the right will reset the memory for all histograms (just like clicking on a histogram).

#### Peak Hold

The temporary hold meters for all levels (including the crest factor) can be customized here. Set the "Reset Speed" to 0 dB/s if you want these meters to keep track of the maximum value forever.

## **Output Envelope Generation**

The "Out Envelope" box is dedicated to the transformed envelope for parameter modulation and side chaining. It can also be used to monitor any value on the history view, in addition to regular peak and RMS curves.

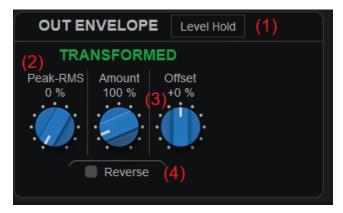

- 1. Choose the value type: levels (peak/ RMS), levels hold (Peak/ RMS hold), Crest (crest factor), Crest Hold (crest factor hold).
- 2. For "level" or "level hold" value types, you can blend peak and RMS levels together to compute the transformed envelope.
- 3. Apply an offset (moving up and down), and an amount (increasing or decreasing amplitude) to the chosen value. This lets you precisely control the shape of the output envelope.
- 4. Reverse the envelope after the amount and offset have been applied.

#### Example:

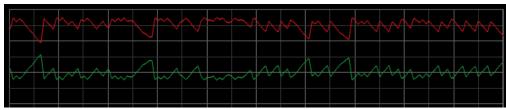

Peak envelope and its offset/ reversed counterpart.

Note: if you are used to the previous version of the plug- in, beware that the behavior of the revert button has been changed: it is now applied *after* amount and offset. It makes it easier to switch between reverted and non reverted envelopes without having to change offset and amount values.

# **MIDI** and Automation Control

Most parameters of the plug- in can be controlled by MIDI or automation, and the plug- in is also able to transform most measurements into MIDI and automation. To simplify the setup and streamline the workflow, when the "Show Controls Settings" button is active, fast access to automation and MIDI settings is enabled for most useful parameters, as shown below:

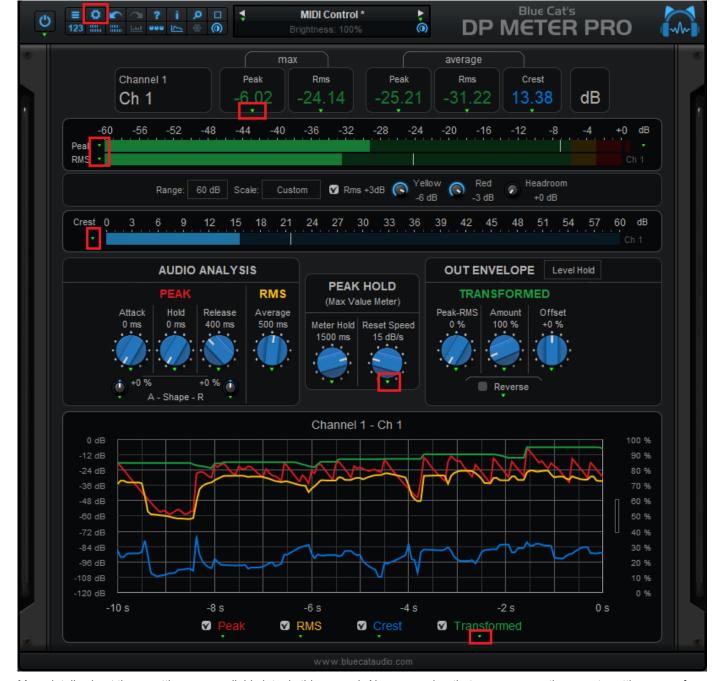

More details about these settings are available later in this manual. Also, remember that you can open the presets settings pane for a summary of all automation and MIDI- enabled parameters.

If you want to change the default settings for all current and future instances of the plug- in, you can do it in the global settings window.

The various elements of the user interface (knobs, sliders, buttons...) are simple and intuitive to operate, but more information about how to interact with them is available in the "Plug- ins Basics" chapter of this manual.

# Operation

While using the plug- in to simply monitor audio levels is straightforward, other scenarios may require a bit more thoughts. Below are a few examples as well as tips and tricks to get the best out of your plug- in.

# **Levels Monitoring / Visualization**

#### **Make Choices**

The plug- in offers a large amount of meaningful data. It can however become difficult to monitor everything at the same time, expecially with surround sources that multiply the number of parameters by the number of channels.

So once your meters are setup the way you like, it is wise to carefuly choose which parameters you are interested in and hide all other views that are not essential, so that you can focus on what is important to you.

#### Histograms: use reference tracks to make decisions

In order to get the best out of the histograms, you should take a look at their shape for reference tracks that you like (and which sound good to you). This way, you will be able to compare your tracks with these references and make decisions about your levels accordingly.

## Song Crest Factor

Sometimes you may be interested in measuring the crest factor for an entire song (the overall peak to average ratio). Be aware that the average crest factor is **not** the value that you are looking for: it is the average of locally computed crest factors, which is different. The crest factor of the entire song (sometimes wrongly called dynamic range or DR) is simply the difference from the maximum peak value and the RMS average, provided that you have reset these values before playback.

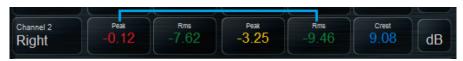

So if your maximum peak is 0 dB, the crest factor will simply be the opposite of the average RMS value.

#### Offline Analysis

In order to display the statistics for an entire song, you can play the entire song into the meter while listening to it. But this will take some time. So if your host application allows it, you may want to use offline rendering and read the values after processing: you will be able to read the statistics for the whole song almost instantly.

## Real time side chaining with MIDI

One of the particularities of this plug- in is that you can reuse the levels of a track to trigger effects on other tracks, using MIDI.

# Setup

Setting up your DAW for such of applications depends on the way your host handles MIDI routing, but the principle remains the same on most platforms:

- 1. Instantiate the plug- in on the source track, setup its MIDI output.
- 2. Instantiate a destination plugin you want to control on another track, setup its MIDI inputs (or postpone setup for MIDI learn).
- 3. Create a separate MIDI track to carry the MIDI data and connect the the source and destination plug- ins.
- 4. At this stage, you can use MIDI learn to automatically connect the destination plug- in with the source plug- in.

Once everything is setup, the parameters of the destination plug- in are controlled by the audio level of the source track, or whatever other quantity you have chosen.

More information and detailed tutorials for several major host applications are available <u>at this location</u>. The list of tutorials is also available <u>at the end of this manual</u>.

# Tweak Ranges

In addition to the "Amount" and "Offset" modifiers offered with the transformed envelope, you will probably want to adjust the range of the parameters being controlled. All our plug- ins give you this capability using the MIDI control settings. It makes source to destination mapping much easier since you can set the boundaries of the side chain control.

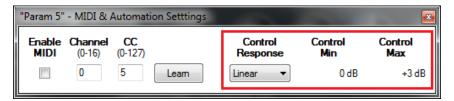

Using smaller ranges and tweaking response curves is also a way to improve precision: remember that MIDI CCs can handle only 128 values.

#### Examples

Possibilities and applications are endless, but here are a few basic examples to get started:

- **Ducking:** using a reversed peak envelope as the source and gain as a destination, you can quickly perform ducking of a track by another (a typical application is <u>automated voice over</u>). "Attack", "Release" and "Hold" will let you control ducking speed, while "Amount" is, well, the amount of ducking.
- Loudness ducking: the same as the previous example, using RMS envelopes instead of peak.
- Volume controlled effect: using a peak envelope as the source, and a "dry/ wet" or "mix" parameter as a destination, an effect can be controlled by the volume of a track. In real time and with a microphone, you can control the amount of effect applied simply with your voice: no need to shout at the sound engineer anymore, just shout at the DAW!
- More advanced techniques: what about controlling the ratio of a compressor or an expander with the crest factor, in order to increase or decrease the dynamics? Or the frequency of a lowpass filter with the RMS envelope? Feel free to experiment: you can improve your workflow and automate many tasks.

If your DAW and equipment supports it, it is possible to use the same principle to control external hardware as well.

# **Automation Output**

Similarly, it is possible in most DAWs to record output parameters as automation curves. There are a couple of reasons why you would want to do that:

## Monitoring

While real time monitoring is important, it can be handy to visualize levels on top of a waveform, to detect exactly the location where problems arise (clipping, level drops...). Recording this information as automation curves exactly provides this capability, as most host applications will display automation curves close to the original waveform:

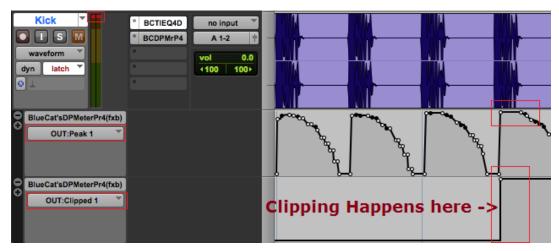

In the simple example above, automation curves show exactly where clipping occurs, whereas it is not obvious on the waveform: clipping is actually due to the EQ plug- in in the first insert in this case! Using this technique, you can easily and quickly locate the origin of problem, even in large projects using complex routings and effect chains.

# Offline Side Chain

Just like with MIDI Side chaining, you can perform similar tasks "offline": simply re- assign generated automation envelopes to other parameters. It can be useful if you want to tweak generated envelopes to exactly match your needs.

For example, you can start with real time side chaining using MIDI for a rough approximation, and then switch to automation envelopes that you can tweak offline with more precision.

# Setup

To setup automation recording:

- 1. Enable automation for the parameters you are interested in within the plug- in (with the control setting dialog or the preset settings pane).
- 2. Some hosts will require you to also arm parameters for automation individually.
- 3. Start playback: the parameters will be recorded as automation envelopes.

More information and detailed tutorials for several major host applications are available at this location.

This manual covers only basic scenarios, but we hope that it will give you the idea and help you improve your audio production workflow.

# Blue Cat Audio Plug- Ins Basics

This chapter describes the basic features that are common to all our plug- ins. If you are already familiar with our products, you can skip this part.

# **User Interface Basics**

## **About Skins**

Like all Blue Cat Audio plug- ins, Blue Cat's DP Meter Pro uses a skinnable user interface. It means that the appearance and behavior of the user interface can be entirely customized.

Especially with third party skins, the experience may be quite different from the one offered by the default skins that we provide. However, our plug- ins and our skinning engine have several standard features that will be available whatever your favorite skin.

More information about custom skins can be found in the skins section.

## The Main Toolbar

In most skins, an optional toolbar at the top of the user interface gives you access to the main options and settings of the plug- in:

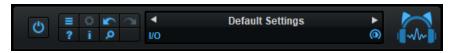

#### Smooth Bypass

On the left, the power button can be used to smoothly bypass the plug- in.

#### Presets Area

At the center of the toolbar, you can see the current preset area (the "Default Settings" box). It displays the name of the current preset, with a "\*" at the end if it has been modified since loaded.

The arrows on the left and right let you navigate thru the (factory and user) presets available for the plug- in.

Clicking on the preset name opens the presets menu which lets you manage the presets of the plug- in.

Using the knob on the bottom right of this area, you can reduce the **opacity** of the window, and make it transparent (the actual result may depend on the host application). Additional messages may appear in the area next to this knob, depending on the plug- in.

Some plug- ins may also propose you to **manually select the audio I/ O** inside the plug- in (bottom left of the presets area), regardless of the host configuration. It can be useful for example to save CPU by selecting mono to stereo configurations (instead of full stereo sometimes chosen by default by the host), or add extra channels to manage side chain internally, when the host does not provides any side chain input. Please note that this does not change the number of I/ O seen by the host application.

#### Commands

The icons in the toolbar give you access the to the following commands that are detailed in the next paragraph:

| Icon      | Name                | Function                                                                                                    |
|-----------|---------------------|----------------------------------------------------------------------------------------------------|
|           | Menu                | Open the main menu                                                                                                 |
| <b>\$</b> | Control<br>Settings | Display the controls settings menu (to manage automation and MIDI control, as described <a href="here">here</a> ). |
|           | Undo                | Undo                                                                                                    |
|           | Redo                | Redo                                                                                                    |
| ?         | Manual              | User Manual                                                                                                    |
| i         | About               | About                                                                                                    |
| ٩         | Zoom                | Scale the user interface (from 70% to 200%).                                                                       |

The main menu is available from the main toolbar, or if you right click anywhere on the background of the plug- in:

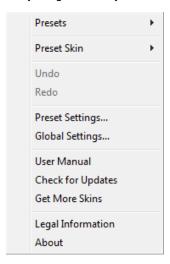

- Presets: opens the presets menu to manage presets.
- Preset Skin: opens the skins menu to choose the skin for the current preset and manage alternative skins for the software.
- **Undo/ Redo:** undo or redo the latest modifications. This includes all changes made to the current preset settings such as MIDI or automation preferences.
- **Presets Settings:** open the presets settings window. It lets you change the skin, MIDI and automation settings for the current preset.
- Global Settings: open the global settings window. It lets you change the skin, MIDI and automation settings that are used by default in all instances of the plug- in (if not overridden by the current preset).
- User Manual: open this user manual.
- Check for Updates: opens up our website to let you check if any update for this software is available.
- Get More Skins: get more skins for this software.
- Legal Information: browse licensing and misc legal documents.
- About: displays the "about" dialog box.

# Controls

# **Examples**

Here are a few examples of typical controls you will encounter in the user interface of our plug- ins:

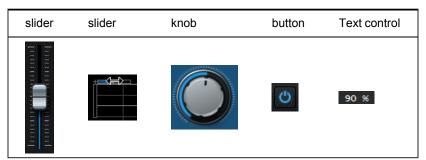

# **Interacting with Controls**

You can interact with the controls of the plug- in interface either with the mouse or the keyboard.

Setting the keyboard focus on a control (so that it responds to key strokes) may be automatic (when you pass the mouse over it it gets focus) or manual (you have to click on the control to set the focus on it). Note that all host applications behave differently regarding keyboard handling. In some applications you may not be able to use all keys described later in this manual to interact with our plug- ins. It is usually made obvious to you to know the active surfaces of the skin (the places where you can click with the mouse): the mouse cursor usually changes when you can do something on a control. In the default skins delivered with the plug- in, the cursor changes to a small hand or an arrow to tell you when your mouse is over an active control.

# Mouse

Various mouse movements will let you interact with the controls:

| Mouse Interaction    | Action                                                                               |  |
|----------------------|--------------------------------------------------------------------------------------|--|
| Left Click           | Acquire focus and start dragging or push (button)                                    |  |
| Left Click + Alt Key | Set the value to default                                                             |  |
| Left Double Click    | Acquire focus and launch the "fine tuning" edit box (except button):  Gain  3.00  dB |  |
| Right Click          | Set the value to default                                                             |  |
| Mouse Wheel          | Increment or decrement the position (focus required)                                 |  |
| Mouse Drag           | Change the control position depending on mouse movement (except button)              |  |

# Keyboard

All control widgets support the following keys (note that some of them are caught by the host and thus never forwarded to the control. For example in Steinberg Cubase SX you cannot use the arrow keys to control the plug- in):

# **Keys Common to All Controls**

| Key         | Action                                                                                                    |
|-------------|----------------------------------------------------------------------------------------------------|
| Up Arrow    | Small increment of the position (up or right)                                                                                                    |
| Down Arrow  | Small increment of the position (down or left)                                                                                                    |
| Left Arrow  | Same as Down Arrow                                                                                                    |
| Right Arrow | Same as Up Arrow                                                                                                    |
| Page Up     | Large increment of the position (up or right)                                                                                                    |
| Page Down   | Large decrement of the position (down or left)                                                                                                    |
| +           | Small increment of the value of the control                                                                                                    |
| -           | Small decrement of the value of the control                                                                                                    |
| d           | Set to default value (same as mouse right click)                                                                                                    |
| е           | Opens the 'fine tuning' window to precisely set the parameter:  Gain  3.00  dB                                                                                                    |
| SHIFT       | When the key is down, the fine tuning mode is on, and you can modify the value with better precision when moving the mouse, the mouse wheel or using the keyboard.  Just release the key to get back to the normal mode. |

# **Keys Specific to Buttons**

| Key   | Action            |
|-------|-------------------|
| Enter | Pushes the button |

# Presets

To get started with the plug- in and discover its capabilities, a couple of factory presets are provided. You can also save your own presets and recall them later for other projects. Our plug- ins propose a full- featured preset manager to let you save, browse, organize and recall its presets.

# The Presets Menu

The presets menu can be opened from the <u>main menu</u> or the <u>main toolbar</u>. It displays the list of presets available for the plug- in as well as commands to load, save or organize presets:

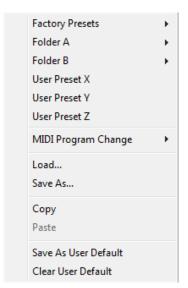

- Factory Presets: shows the list of factory presets delivered with the plug- in.
- "Folder A" to "User Preset Z": user presets and categories.
- MIDI Program Change: activate MIDI Program Change support (see below).
- · Load: load preset from file.
- Save: save current state to last loaded user preset.
- Save As: save current preset to a file.
- Copy copy preset to the system clipboard.
- Paste paste preset from the system clipboard, if available.
- Save As User Default: save the current state as the default preset. This preset is used every time a new instance of the plugin is created.
- Clear User Default: reset the default preset to its factory state: this makes the plug- in forgets the custom settings you might have saved as a default preset.

## More about Presets

There are two types of presets: factory presets (read only) that are provided with the plug- in, and user presets that can be created and stored by the user.

The user presets are stored in a subdirectory of the documents folders of your profile ("Documents" on Mac, and "My Documents" on Windows): Blue Cat Audio/ [Plug- in Name]/ Presets. Each preset is stored as an individual file. You can create folders and subfolders in the Presets directory to classify your presets, as shown in the example below:

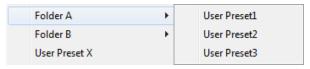

If you save a preset named "Default" in the root Presets directory, it will override the factory default preset (that's what "Save As Default" does). To restore the factory default preset, you can just remove this file or use the "Reset Default" command.

## MIDI Program Change

It is possible to load presets remotely using MIDI "Bank Select" and "Program Change" messages. To enable this feature, select a MIDI channel to receive the events from in the MIDI Program Change menu item from the <u>presets menu</u>:

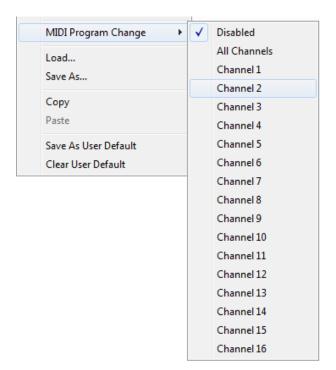

This setting is saved for each plug- in istance with your session but not in presets (except for the default preset, using the "Save as User Default command"). Once activated, the plug- in menu will display the bank number followed by the preset number for each preset:

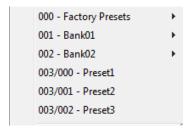

Every root folder is considered as a new bank, starting with the factory presets (bank 0). Program and bank numbers may change while you add folders and presets, so you should be careful when naming them if bank and program numbers matter to you. It is recommended to use folders to make this task simpler. As a side note, sub folders do not define additional banks (all presets contained in sub folders are associated with the current bank.

As specified by MIDI, bank select messages are not used until a program is actually selected.

**MIDI Implementation note:** the software supports all types of Bank Select methods. You can use either MIDI CC 0 or MIDI CC 32 to select banks. If both are used simultaneously, they are combined together so that you can use more banks (in this case CC0 is LSB and CC32 is MSB, and actual bank number is 128\*CC0+CC32).

# **MIDI** and Automation Control

Blue Cat's DP Meter Pro can also be remotely controlled via MIDI using MIDI CC ("Control Change") messages or automation curves, if your host application supports it. It is possible to customize the channel, control numbers, range and response curve used for each parameter in the settings panel available from the <u>main menu</u> (see the <u>Plug- in Settings</u> chapter for more details).

## **MIDI and Automation Settings Menu**

# The main menu

Most skins also provide the ability to change MIDI and automation settings directly in the main user interface. Clicking on the control settings icon in the main toolbar opens the following menu:

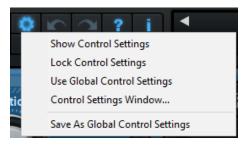

- Show Control Settings: show direct access to individual control settings for each parameter in the user interface (see next paragraph).
- Lock Control Settings: lock the current controls settings for MIDI and automation so that they remain unchanged when loading presets.
- Use Global Control Settings: ignore the current MIDI/ automation settings and use the global settings instead.
- Control Settings Window: display the control settings window, to change control settings for all parameters.
- Save As Global Control Settings: save the current settings as global settings (used by default, when no specific MIDI/ Automation setting has been set for the cuirrent preset).

#### **Individual Control Settings**

When this feature is activated using the "Show Control Settings" item in the MIDI and Automation Settings menu, dropdown menu buttons appears next to the main controls displayed by the plug- in:

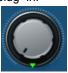

Clicking on this button shows the MIDI/ Automation settings menu:

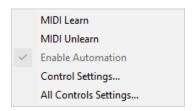

- MIDI Learn: launches MIDI learn mode for the control: touch your MIDI controller and the control will learn from it the MIDI channel and CC number. To end the learn mode, reopen this menu and deselect the option.
- MIDI Unlearn: deactivates MIDI control for this parameter.
- Control Settings: launches the advanced settings panel described below. This controls the settings for the current preset.
- All Control Settings: display the control settings window, with access to all parameters.

# **Advanced MIDI and Automation Settings**

You can completely customize the way the plug- in is controlled by automation and MIDI. For a global view of all parameters at a time, you can use the Plug- in Settings window for the current preset which is available from the main menu.

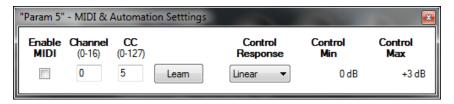

# MIDI Settings:

- Enable MIDI: enable/ disable the MIDI control of the parameter.
- **Channel**: MIDI Channel for the parameter control. If set to 0, the plug- ins will accept Control Change Messages from all MIDI Channels (MIDI Omni mode).
- CC: Control Change Number.
- Learn: click on this button to activate the MIDI learn functionality. When it is activated, you can move your MIDI controller, and the plug- in will automatically set the MIDI Channel and CC Number.

# MIDI and automation settings:

- Response: response curve of the MIDI or automation control: from very fast to slow control.
- Min: minimal value of the parameter when MIDI controlled or automated.
- Max: Maximum value of the parameter when MIDI controlled or automated.

**Note:** if the Min value is higher than the Max value, the response curve will be reversed: increasing the control value will decrease the parameter value.

**Note:** if you double click on the parameter text control boxes for the max and min values, a "fine tuning" edit box will appear and let you change the min and max values with more precision:

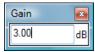

# **MIDI and Automation Output**

Blue Cat's DP Meter Pro can also generate MIDI CC Events or automation curves thanks to its output parameters.

You have access to the same settings for the output parameters as you have for input parameters using the dropdown menu, except that you can also enable or disable automation.

The output parameters MIDI and Automation Menu:

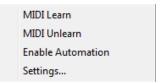

The advanced output parameters MIDI and Automation settings window:

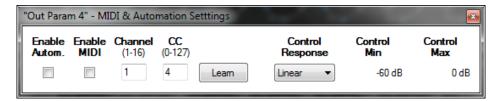

# More

Check our online tutorial for more screenshots and more examples of our plug- ins user interfaces.

# Blue Cat's DP Meter Pro Parameters

All parameters described below can be automated and controlled via MIDI if your host application supports it. You can precisely define this behavior in the settings panels described later in this manual.

# Input

The input parameters of this plug- in available for automation or MIDI control are shortly described below. For more details, please refer to the beginning of this manual.

| Name             | Unit         | Description                                                                                                    |
|------------------|--------------|----------------------------------------------------------------------------------------------------|
| Bypass           |              | Bypass the plugin (stops analysis).                                                                                                    |
| Stereo<br>Mode   |              | Chooses between Left/ Right (Stereo) and Mid/ Side modes (stereo version only).                                                                                                    |
| Peak Meter       |              |                                                                                                    |
| Attack           | ms           | Attack time for the Peak Follower (see the graph below).                                                                                                    |
| Hold             | ms           | Hold time for the Peak Follower (see the graph below).                                                                                                    |
| Release          | ms           | Release time for the Peak Follower (see the graph below).                                                                                                    |
| Attack<br>Shape  | %            | Shape of the attack for the peak envelope follower: positive values will make attack time increase over time, whereas negative values will do the opposite, resulting in diffrent shapes.  |
| Release<br>Shape | %            | Shape of the attack for the peak envelope follower: positive values will make release time increase over time, whereas negative values will do the opposite, resulting in diffrent shapes. |
| RMS Meter        |              |                                                                                                    |
| RMS<br>Average   | ms           | RMS computation time, also used for crest factor computation.                                                                                                    |
| RMS<br>Boost     |              | 3dB offset for the RMS value. It allows the peak and RMS levels of a pure sine wave to be equal as recommened for audio applications.                                                      |
| Peak Hold I      | /leter       |                                                                                                    |
| Meter<br>Hold    | ms           | Time during which the local maximum value remains unchanged.                                                                                                    |
| Reset<br>Speed   | dB/s         | Reset speed for the local maximum value (peak hold meter).                                                                                                    |
| Transforme       | d Output Env | /elope                                                                                                    |
| Enevlope<br>Type | %            | Selects the type of envelope to use to generate the transformed enevlope: level, level hold, crest or crest hold.                                                                          |

| Peak-<br>RMS          | %        | Ratio of Peak/ RMS levels for the output envelope, for level or level hold enevlope types.                                                                                                    |
|-----------------------|----------|----------------------------------------------------------------------------------------------------|
| Reverse               |          | Reverse the transformed output peak envelope.                                                                                                    |
| Amount                | %        | Amount for the transformed output peak envelope: percentage of the original envelope used to generate the transformed envelope. If > 100% variations of the transformed envelope will be larger than for the original envelope, if <100% they will be smaller. |
| Offset                | %        | Offset for the transformed output envelope.                                                                                                    |
| Histograms            | <b>i</b> |                                                                                                    |
| Enable<br>Hist        |          | Enable histograms computation.                                                                                                    |
| Hist<br>Length        | seconds  | Histograms integration time (duration).                                                                                                    |
| Hist<br>Reset         |          | Value changes reset the histograms.                                                                                                    |
| Reset                 |          |                                                                                                    |
| Clip<br>Reset         |          | Value changes reset the clip output attribute.                                                                                                    |
| Max<br>Peak<br>Reset  |          | Value changes reset the maximum peak value.                                                                                                    |
| Max<br>RMS<br>Reset   |          | Value changes reset the maximum RMS value.                                                                                                    |
| Max<br>Crest<br>Reset |          | Value changes reset the maximum crest factor value.                                                                                                    |
| Avg<br>Peak<br>Reset  |          | Value changes reset the average peak value.                                                                                                    |
| Avg<br>RMS<br>Reset   |          | Value changes reset the average RMS value.                                                                                                    |
| Avg<br>Crest<br>Reset |          | Value changes reset the average crest factor value.                                                                                                    |
| Reset All             |          | Value changes reset all clip/ max/ average values.                                                                                                    |
|                       |          |                                                                                                    |

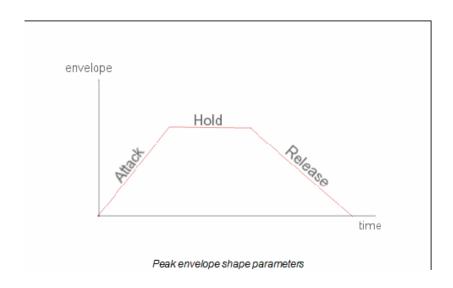

# Output

The plug- in provides output parameters that can be recorded as automation curves or sent as MIDI CC to other plugins for advanced monitoring and universal side chaining.

These (read only) parameters are shortly described below. On stereo and surround version, parameters are repeated for each channel:

| Name        | Unit | Description                                                                                                    |
|-------------|------|----------------------------------------------------------------------------------------------------|
| Peak        | dBFS | Peak level.                                                                                                    |
| RMS         | dBFS | RMS level.                                                                                                    |
| Crest       | dB   | Crest Factor.                                                                                                    |
| Transformed | %    | Tranformed Envelope: the crest, peak and RMS levels combined according to selected envelope type, "peak- rms" percentage. Also transformed using the reverse, amount and offset parameters. Use this parameter for side chaining capabilities. |
| Max Peak    | dBFS | Global maximum peak level (can be reset by "Max Peak Reset" parameter changes)                                                                                                    |
| Max RMS     | dBFS | Global maximum RMS level (can be reset by "Max RMS Reset" parameter changes)                                                                                                    |
| Max Crest   | dB   | Global maximum crest factor (can be reset by "Max Crest Reset" parameter changes)                                                                                                    |
| Avg Peak    | dBFS | Global average peak level (can be reset by "Avg Peak Reset" parameter changes)                                                                                                    |
| Avg RMS     | dBFS | Global average RMS level (can be reset by "Avg RMS Reset" parameter changes)                                                                                                    |
| Avg Crest   | dB   | Global average crest factor (can be reset by "Avg Crest Reset" parameter changes)                                                                                                    |
| Peak Hold   | dBFS | Local maximum Peak value. The behavior of this output is controlled by the 'Meter hold' and 'Reset Speed' parameters.                                                                                                    |
| RMS Hold    | dBFS | Local maximum RMS value. The behavior of this output is controlled by the 'Meter hold' and 'Reset Speed' parameters.                                                                                                    |
| Crest Hold  | dB   | Local maximum crest factor value. The behavior of this output is controlled by the 'Meter hold' and 'Reset Speed' parameters.                                                                                                    |

Clipped

This value set to 1 if the audio signal clips (meaning its peak level is above 0 dBFS). This information can be reset by changing the "Reset Clip" input parameter.

# Plug- in Settings

In addition to the controls offered in the main user interface, Blue Cat's DP Meter Pro has various settings that let you fine tune the behavior of the plug- in. You can choose to change these settings either for the current preset or globally for all instances of the plug- in.

# The Global Settings Window

The settings available in this window *apply to all instances of the plug- in, for all presets*, if not overridden in the <u>presets settings</u>. Consider these settings as "default" settings.

## General

You can change the default skin for all instances of the plug- in: write the skin file path in the text edit box or click on the button to open a file chooser dialog. If you have several instances of the plug- in opened in your session, you will have to re- open the user interfaces of these plug- ins to see the skin change.

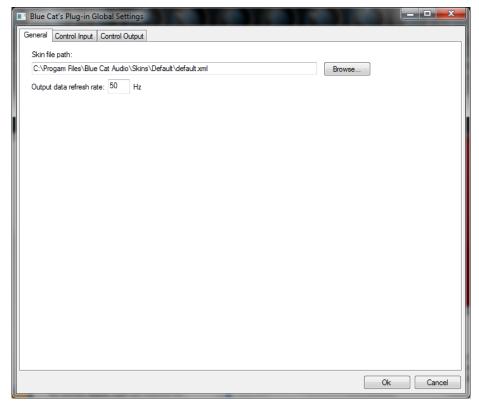

The output data refresh rate can also be customized for all instances of the plug- in. It controls the refresh rate of non- audio data produced by the plug- in (parameters, curves...). It also controls the refresh rate of output MIDI CC messages or output automation data. The higher the refresh rate, the better precision, but also the higher cpu usage (some host applications may also have trouble recording MIDI data at high refresh rates). The default value is 50 Hz.

# **Global Control Input Settings (MIDI and Automation)**

The plug- in offers a couple of settings that affect the way it is controlled by MIDI messages or automation. While the first settings only apply to MIDI control, the "Control Response", "Min" and "Max" settings apply to **both automation and MIDI control**.

For each parameter you can define a default MIDI channel and CC number. You can then control the plug- in with an external MIDI controller or one of our plug- ins that generate MIDI messages.

The settings below are available for each plug- in parameter.

# MIDI Settings:

- Enable MIDI: enable/ disable the MIDI control of the parameter.
- **Channel**: MIDI Channel for the parameter control. If set to 0, the plug- ins will accept Control Change Messages from all MIDI Channels (MIDI Omni mode).
- CC: Control Change Number.

• Learn: click on this button to activate the MIDI learn functionality. When it is activated, you can move your MIDI controller, and the plug- in will automatically set the MIDI Channel and CC Number.

MIDI and automation settings:

- Response: response curve of the MIDI or automation control: from very fast to slow control.
- Min: minimal value of the parameter when MIDI controlled or automated.
- Max: Maximum value of the parameter when MIDI controlled or automated.

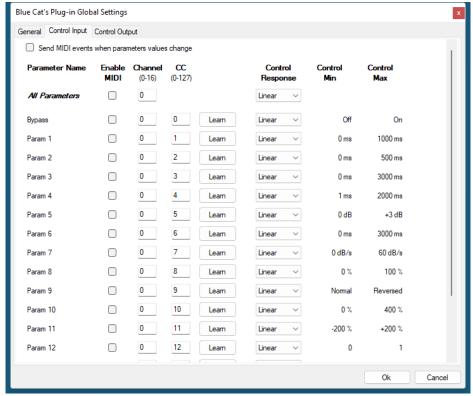

(generic screen shot, does not correspond to the actual plug- in parameters)

**Note:** if the Min value is higher than the Max value, the response curve will be reversed: increasing the control value will decrease the parameter value.

**Note:** if you double click on the parameter text control boxes for the max and min values, a "fine tuning" edit box will appear and let you change the min and max values with more precision:

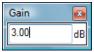

"Send MIDI events when parameters values change": activate this option when using a control surface that accepts MIDI events as input. MIDI messages will be sent to the output of the plug- in when the user change the parameters values in the user interface, to keep the software and the controller in sync. MIDI is only sent for parameters that are activated for MIDI control.

## Global Control Output Settings (MIDI and Automation)

You can set the same properties for the output parameters as for the input parameters: in this case, they may trigger MIDI CC messages or generate automation curves when modified. Since it's output, you cannot set the channel to MIDI Omni, so you must choose a channel.

Output parameters can also generate automation curves in most host applications. You can enable automation for any output parameters you are interested in (see the "Enable Autom." checkbox).

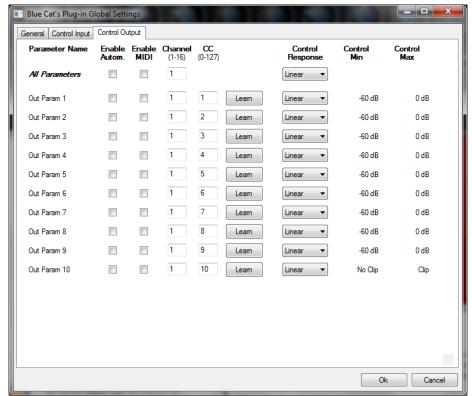

(generic screen shot, does not correspond to the actual plug- in parameters)

**Note:** if the Min value is higher than the Max value, the response curve will be reversed: increasing the control value will decrease the parameter value.

**Note:** if you double click on the parameter text control boxes for the max and min values, a "fine tuning" edit box will appear and let you change the min and max values with more precision:

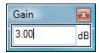

# The Current Preset Settings Window

In this window you can change the settings for the current preset of the current instance of the plug- in only.

# **Preset Skin**

You can choose to use the global skin setting or to change the skin for the current preset. This way you can have different skins for different instances of the plug- in in the same session in order to differentiate them.

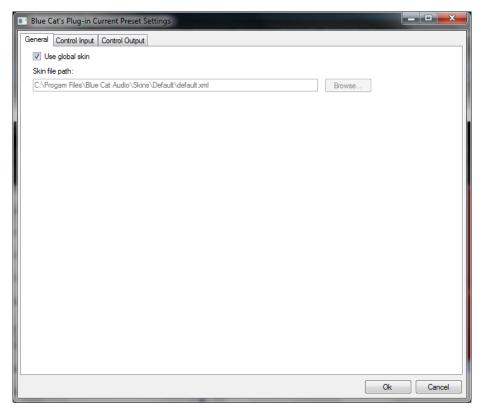

# **Preset Control Input Settings (MIDI and Automation)**

Use the global settings or override them for the current preset. The parameters are the same as for the global input settings.

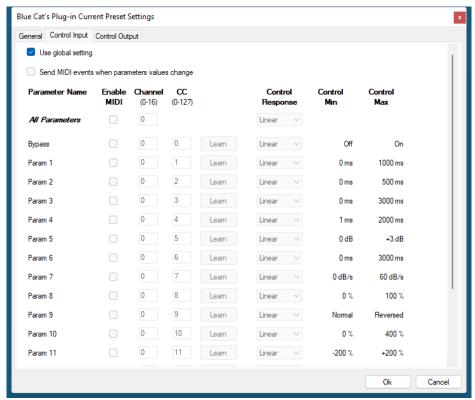

(generic screen shot, does not correspond to the actual plug- in parameters)

# **Preset Control Output Settings (MIDI and Automation)**

Use the global settings or override them for the current preset. The parameters are the same as for the global output settings.

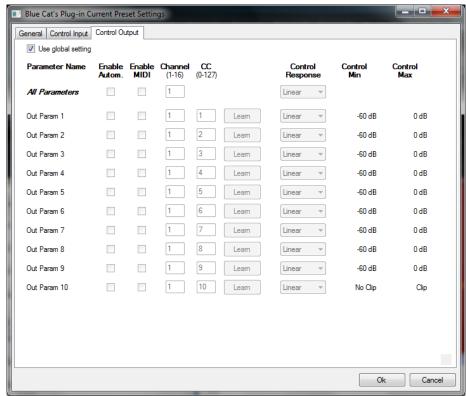

(generic screen shot, does not correspond to the actual plug- in parameters)

# **About Skins**

Blue Cat's DP Meter Pro integrates Blue Cat's skinning engine that allows you to customize the user interface. You can download alternate skins for your plug- in at the following address:

## http://www.bluecataudio.com/Skins/Product\_DPeakMeterPro

If you don't find a skin that fits your need or if you want a custom one, you can choose to create your own skin.

# Choosing the Skin

There are two ways to select the skin of your plug- in: you can change the default (or 'global') skin, or change the skin for the current preset only (either in the <u>preset settings page</u> or from the main menu). The global skin applies to all plug- in instances (choose this one if you want to use the skin used by default, regardless of the session or preset), whereas the current preset skin only applies to the current preset of the current plug- in instance (use this one if you want to change only the skin for the current session/ preset).

Note: in some host applications, the plug- in window won't resize automatically when you choose a skin with a different size. In this case, just close the window and re- open it: it will be displayed with the right size.

#### The Skins Menu

The skins menu can be opened from the <u>main menu</u>. It displays the list of skins available for the plug- in as well as commands to manage the skin used by default when no preset skin has been selected:

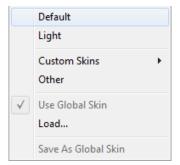

- First Section Factory Skins: shows the list of factory skins delivered with the plug- in ("Default" and "Light" in this example).
- Second Section User Skins: shows the list of user skins that have been installed in the Documents Skins folder for the plug- in (see below).
- Use Global Skin: use the global skin for the current preset/ session (unloads any custom skin previously selected for the current preset).
- Load: opens a file browser dialog to manually select the skin from the file system.
- Save As Global Skin: use the current preset skin as the global skin (loaded by default if no preset skin has been defined).

# **Installing User Skins**

To select user skins directly from the skins menu, install them in the "Skins" directory available in the plug- in's documents folder:

# [Your Documents Folder]/ Blue Cat Audio/ [Plugin Name]/ Skins/

The skin engine will scan this folder for new skins (xml files) and display them in the menu. The skin files should be in the root skins folder or in a subdirectory inside this folder: subdirectories are not scanned recursively.

# Other Methods to Select Skins

You can also select the skins in the settings panels available from the main menu:

The global skin (used by default if no preset skin has been selected) can be changed in the <u>global settings</u> pane. The current preset skin can be changed in the <u>preset settings</u> page.

# Create a Custom Skin

You can create custom skins for your plug- in in order to adapt it to your exact needs. You can change its look and feel and make it completely integrated in your virtual studio!

Just read the <u>Blue Cat's Skinning Language manual</u> and download the samples for the tutorial on <a href="http://www.bluecataudio.com/">http://www.bluecataudio.com/</a> Skins. You can get ready to create your own skins in a few minutes. You can then share your skins on our website.

# More...

This manual only covers the main aspects of Blue Cat's DP Meter Pro. Our website offers many additional resources for your Blue Cat's DP Meter Pro plug- in. It is constantly updated, so keep an eye on it!

# **Updates**

As you can see in the <u>history log</u> below, we care about constantly updating our products in order to give you the latest technology available. Please visit our website often to check if Blue Cat's DP Meter Pro has been updated, or subscribe to our <u>Newsletter</u> to be informed of the latest news about our products.

**Note:** minor version updates are available from the same location as the original full version download (**link received by email upon purchase**). The demo version publicly available on our website will not let you register.

You can also follow us on <u>twitter</u>, <u>facebook</u> and <u>instagram</u> for almost real time updates notification, and subscribe to our <u>YouTube</u> channel to watch the latest videos about our software.

# **Versions History**

#### V4.4 (2025/04/08)

- Surround plug- in now supports up to 16 channels (Ambisonics Level 3).
- · AAX Surround plug- in now supports all multichannel formats in Pro Tools up to 16 channels.
- · Misc layout and graphical improvements.
- Misc user interface optimizations for surround plug- in.
- VST and VST3: fixed DSP usage issues under high CPU load when writing automation for output parameters in some hosts.
- Fixed missing dB values ruler in the user interface.

# V4.33 (2024/09/09)

- Windows: Multi monitor <u>High DPI scaling</u> support for high resolution displays (4K monitors, hi- res laptops...) for Windows 10 version 1607 (Anniversary Edition) and newer.
- Mac: Improved Retina display support, with crispier graphics at all resolutions and zoom levels.
- Mac: fixed random GUI refresh issues in Reaper on Retina displays.

# V4.32 (2022/12/15)

• Fixed layout issue with some controls introduced in previous update

#### V4.31 (2022/12/12)

- Added Apple Silicon support for AAX Plug- in Format.
- Fixed VST3 version not always loading properly in Ableton Live 11.
- Improved VST parameter value display in some host applications.
- Added an option in global & preset input settings to send MIDI events when MIDI- enabled parameters are modified in the plug- in (to update control surfaces accordingly).
- Improved undo management and automation when using the mouse wheel to move knobs.
- Fixed VST & VST3 automation not recording properly in some hosts for output parameters (Cubase 11, Ableton Live).
- AAX: Fixed erratic mouse behavior in Pro Tools on Mac.
- Mac: installers and plug- ins have been notarized to avoid security warnings on Mac OS Catalina and newer.

# V4.3 (2021/10/19)

- Single Installer on Mac (all plug- ins formats).
- Apple Silicon (M1 processor) support.
- Dropped 32- bit support on Mac.
- Now requires MacOS 10.9 and newer.
- Arrow keys can now be used to navigate presets.
- Added MIDI control support (MIDI CC messages) for Next and Previous Preset commands, with MIDI learn.
- Improved MIDI & automation control settings with lock, reset and "save as global setting" capabilities.
- Improved smooth plug- in bypass (faster and smoother transition).
- Unicode support.
- Reduced the number of threads used by the plug- in.
- Reduced memory footprint.
- Windows: improved GUI loading performance.
- VST3: fixed random crash in Ableton Live 11 upon load.
- Mac Audio Unit: fixed plug- in listing in some host applications (Plogue Bidule).

## V4.22 (2020/11/12)

- Mac: fixed GUI performance issues on native P3 displays and improved performance on other displays.
- Mac: fixed mouse wheel that required large movements to change parameter values.
- Mac: fixed mouse cursor flickering issues.
- Mac: fixed Esc key not closing fine edit parameter dialog.

#### V4.21 (2020/07/07)

- · New high resolution graphics for knobs.
- · Reduced disk footprint.
- Fixed plug- in layout not properly saved and restored in sessions.
- Mac: faster GUI rendering on recent Mac OS systems (up to 8x faster).
- Mac: fixed user interface not properly shown on retina displays in some applications built with the 10.14 Mac OS SDK, such as Logic 10.5.
- Mac: fixed settings panel rendering issues in dark mode on Mac OS Mojave and newer.
- Mac: Fixed keyboard not responding in registration panel in some host applications (LUNA, Garage Band...).
- Mac: Fixed demo version that could hang Logic when reloading projects using the plug- in.
- Mac Audio Unit: fixed plug- in listing in some host applications (Plogue Bidule).

#### V4.2 (2019/05/21)

- Refreshed GUI design, with improved usability and touchscreen support.
- The GUI can now be zoomed from 70% to 200%.
- Brightness control now applies to the entire user interface.
- Last loaded preset is now remembered in session and displayed in the presets menu.
- Plug- in state can now be reverted to the last loaded preset.
- Now supports retina displays on Mac (text and graphs using high resolution).
- VST3: added support for MIDI CC output (require a recently updated VST3 host).
- VST3: added support for MIDI program change messages to change presets via MIDI.
- VST: the user interface is now properly resized in Cubase on Windows.
- Mac: new installer.
- Mac: fixed minor compatibility issues with Mac OS High Sierra and Mojave.
- Fixed missing user manual in plug- in.
- Changed demo limitations: up to 5 instances allowed, bypass time changed to half a second, and bypass parameter is not affected anymore.
- Dropped support for Windows XP and Mac OS X 10.6 and earlier.
- Dropped support for legacy RTAS and DirectX plug- ins formats.
- Fully compatible with previous versions of the plug- in (except for VST3 on Mac, as explained below).

**Warning:** because of a bug of the initial VST3 release, this new version may not work with existing sessions that used the VST3 format. See this blog post for more details and how to fix it.

## V4.1 (2016/03/03)

- VST3 plug- in format support.
- Custom skins can be selected directly from the main menu.
- Presets can now be selected using MIDI Program change and bank select messages (optional).
- Last loaded preset can now be saved directly from the presets menu without having to select the file.

# V4.05 (2014/01/09)

# New Features:

• Copy/ paste the plug- in's current state from the presets menu using the system clipboard.

# Improvements:

- Reduced the plug- in's memory usage.
- Windows VST Installer now remembers where the plug- in was initially installed to simplify upgrades.
- (Mac) plug- in version number is now available when using "Get Info" in the Finder.
- (Mac) Improved display of Audio Unit parameters in most host applications.

# Bug Fixes:

- Fixed window frame not showing with Cubase 7.5 (32- bit) on Mac.
- (Mac) About window does not show up first in the corner of the screen anymore.
- (Win) Alt- Click on a control now resets the value to default in Pro Tools, as expected.
- Fixed version number reported to host application for VST and Audio Unit versions.

#### V4.04 (2013/06/21)

• 64- bit AAX support for Pro Tools 11.

## **V4.03** (2013/05/14)

- Fixed AAX version not showing up in Pro Tools 10.3.5 on Windows.
- Fixed user interface display issues when first opened in Ableton Live 9 (Mac).
- Mac: Control MIDI settings dialog now brought back to front when already opened in the background.
- Mac: fixed copy/ paste keyboard shortcuts for plug- in registration that did not work in some hosts.

#### V4.02 (2013/04/15)

- · Fixed yellow zone that disappeared in some cases.
- Fixed MIDI and automation settings that were reset when using undo.
- Fixed compare button issues in Pro Tools.
- AAX: Fixed initialization issues on some Pro Tools HD configurations.

# **V4.01** (2013/03/07)

- Changed default preset so that the plug- in fits into small laptop screens when opened.
- Mac- VST: Fixed window resize issues on Cubase and Nuendo (Mac).
- Mac- Audio Unit: Fixed random crashes at startup in some host applications.

# **V4.0** (2013/02/19)

#### New Features:

- Instant and average crest factor measurement.
- · Peak, RMS and crest factor histograms.
- Control the attack and release shape of the peak envelope.
- Surround support (up to 8 channels).
- Brand new fully customizable user interface:
  - · New look and feel.
  - Show/ hide what you need.
  - Fully customizable meters characteristics (range, headroom, color ranges).
  - Control the brightness of meters and graphs.
  - Meters and curves can now be frozen.
  - · New colored statistics display.
  - Multiple display sizes.
  - Improved readability.
  - Animated transitions.
- New integrated presets manager:
  - Load/ save presets from the plug- in's user interface.
  - Organize presets with folders.
  - Customize the default preset.
  - · Exchange presets easily.
- Automation range and response curve can now be customized for each parameter (in and out).
- Automation and MIDI settings (channel, MIDI learn etc.) are now accessible from the main user interface.
- AAX plug- in format is now also supported on Windows (Pro Tools 10.2 required).
- Audio Suite support for the AAX version for offline levels measurements in Pro Tools.

#### Improvements:

- Increased levels range (120 dB).
- Increased maximum levels value range for overshoot measurement (up to +10dB).
- Peak average precision has been improved.
- Use hold values and crest factor for transformed envelope generation.
- Simplified transformed envelope generation.
- · New presets to get started faster.
- Plug- in name has been shortened for a clearer display in mixer view for most host applications.
- The windows installer now automatically detects the most appropriate VST install path.
- License is now shared between plug- ins types (register only once for all formats).
- Improved value display in fine edit window.
- Improved parameters display on control surfaces.

## Optimizations and Performance Improvements:

- Improved parameters precision (now stored as 64-bit).
- More compact presets format (uses less space and loads faster).
- Smaller binaries on Mac (dropped PowerPC support).

#### **Bug Fixes:**

- (RTAS) Fixed parameters control with EUCON control surfaces in Pro Tools.
- Fixed user interface issues in Final Cut Pro X.
- Fixed MIDI CC i/ o issues with 64- bit VST.
- Fixed user interface display issues in Wavelab on Mac.
- Fixed keyboard stealing issue in Digital Performer 7 on Mac.
- AAX/ RTAS on Mac: Fixed audio engine freeze or error issue with Pro Tools on some Mac configurations.

Note: this new version can be installed side by side with the previous version for backward compatibility reasons. Installing this new version won't break your previous projects.

#### V3.5 (2011/07/11)

- Output data rate (MIDI CC or automation) can now be customized, from 20 to 500 Hz.
- Increased the default output data rate (from 20 to 50 Hz) for smoother side chaining and increased meters precision.
- All meters can now be reset with a single button.
- · Envelope graphs can now be zoomed.
- · Windows: improved settings dialog loading time.
- Mac: user interface performance improvement (up to 30% lighter on cpu).

#### V3.42 (2011/02/10)

• Fixed keyboard focus stealing issue in Pro Tools and several other host applications.

# **V3.41** (2010/11/29)

Fixed incompatibility issues with older presets in the previous version.

#### V3.4 (2010/11/18)

- Added custom K-10 scale support.
- 64- bit Mac VST support.
- User interface enhancements: new look and feel and improved readability.
- · Faster user interface loading.
- Reduced memory footprint.
- Improved MIDI and automation output precision: now prevents hosts from wrongly interpolating between values.
- Default release time is now shorter.

#### V3.32 (2010/03/19)

This update only concerns the RTAS version of the plug- in:

• RTAS plug- in bug fix: when using both the mono and stereo versions in the same session, the controls of the instances were linked together.

#### V3.31 (2010/02/25)

- Demo version now displays a nag screen only once per session, and only when opening the user interface of the plug- in.
- Mac: fixed crash with demo version in Ableton Live 8.1.1.
- Mac AU: output parameters routing now works for more than one instance in Logic Pro's Environment.
- Mac AU: fixed output parameters that could exceed defined range and not record properly as automation curves.

## **V3.3** (2010/02/15)

- RTAS plugin format support for Pro Tools (Mac and Windows).
- 64- bit applications support for Windows DX and VST under Windows x64.
- Mac AU 64- bit format support (compatible with 64- bit Logic 9.1 on Snow Leopard)
- · Fixed MIDI learn issues.
- Space bar does not trigger plug- in buttons anymore (avoids conflict with transport control in most applications).
- Mac: fixed user interface crashes in some hosts under Snow Leopard.
- Mac: fixed keyboard/ mouse focus issues in some hosts.
- · Mac: fixed user interface crashes in some hosts, when used with particular display settings.
- Mac: fixed multiple screens issue.
- Mac- AU: fixed user interface resizing issue when changing skin in some hosts (Logic).
- Mac- AU: fixed settings lost issue when doing offline rendering in some applications.

#### V3.21 (2009/05/05)

Mac VST update: fixed incompatibility issues with Cubase 5 on Mac.

#### V3.2 (2009/02/27)

- Mac Audio Unit support.
- Improved accuracy of MIDI output.
- Automation output can now be disabled for hosts that do not propose automated parameters choice.
- The average RMS value now corresponds to the RMS level of the entire song played thru the plugin.
- New Windows Installer (you should uninstall any previous version before installing this new one).
- · New documentation format.

#### **V3.1** (2008/12/10)

- · Now available for Mac in VST format.
- · Minor user interface changes.
- (Bug fix): keyboard shortcuts are no longer forwarded to host application when entering values in edit boxes.

## V3.0 (2008/03/03)

- · New user interface design.
- Bob Katz's K- System scales support (K-12 / K-14 / K-20).
- You can now blend RMS and Peak envelopes for the tranformed output.
- New mid- side mode: you can now easily switch from Left- Right to Mid- Side stereo mode for instant mono compatibility check.
- · Average values display.
- The output envelope can now be a combination of the peak and RMS envelopes.
- Main MIDI settings are now available from the main panel.
- Undo/ Redo support.
- Import/ Export presets in a host independent format and share them between the directX and VST versions.
- Window Opacity Management: make the plugin window transparent and see behind.
- New toolbar to access main functionalities.
- Main MIDI settings are now available from the plugin user interface.
- Curves are now anti- aliased.
- Improved the display of parameters values in the MIDI settings panel and the host application.
- Improved graphs refresh rate.
- Reduced memory consumption when using several instances.
- Improved Skins loading performance.
- Default values for MIDI controllers have been changed to be more convenient.
- · Blue Cat's Skinning Language 1.4.2 support.
- Warning: this new version has so many new features that it is installed as a new plug- in. If you have a previous version
  installed and do not want to keep it, just uninstall it.

# V2.4 (2006/12/11)

• (Bug fix): the preset MIDI output settings were not restored correctly when re- opening a project or changing a preset.

#### V2.3 (2006/11/29)

- Now supports Blue Cat's Skinnning language 1.2.4.
- Curves are now antialiased.
- Parameters can be fine tuned when the shift key is down.
- CPU efficiency improvement: no processing occurs when input is silent.
- Settings window now loads faster.
- (Bug fix): in some plug- in adapters (such as FxPansion's VST to RTAS adapter) the GUI did not display properly when first loaded.
- (Bug fix): when reinstalling the software in another directory, the "skin not found" message was displayed.

# V2.2 (2006/09/27)

- Minor UI enhancement for hosts not supporting Windows XP Theme.
- (Bug fix): presets load/ save did not always work properly in Sonar 5 for some european versions of Windows XP.

# V2.1 (2006/09/05)

• VST version bug- fix: some host applications did not see the MIDI output of the plug- in.

#### **V2.0** (2006/09/04)

- The plug- in is now 100% real time thanks to the MIDI output capability: generated envelopes can be used to control any MIDI device or plug- in.
- Advanced MIDI control with customizable parameters curve response and MIDI learn.
- Skinnable User Interface with Blue Cat's Skinning language V1.2.1 support.
- RMS value
- · Real time envelopes display
- All parameters can now be fine tuned thanks to a text- edit popup window that appears when double clicking on user interface widgets.
- Warning: because it now supports MIDI events, the DirectX plug- in may appear in the "Synth" or "DXi" category instead of
  "effects" in some hosts (such as Cakewalk Sonar). If it does not appear in you host, you might want to use our <u>DXi Manager</u>
  to de- activate MIDI features.
- Warning: this new version breaks the presets compatibility, and is thus installed as a new plug- in. If you have a previous version installed and do not want to keep it, just uninstall it manually.

# **V1.1** (2005/01/10)

- · VST Version released.
- GUI Improvement: now supports non- standard DPI Settings.
- The plug- in now also records clip information.
- · The parameters have been simplified.
- Version info now shown in about box (click on logo).
- (Bug fix): host may crash when stopping playback and the "Off" button of the peak meter is pressed.
- decay time can be set up to 1000 ms.

V1.0 (2004/11/01)

First DirectX Version

## Thanks again for choosing our software!

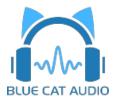

See you soon on www.bluecataudio.com!